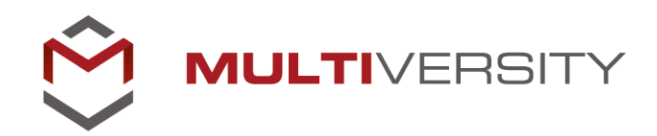

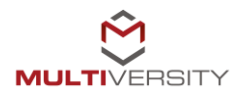

# **Indice**

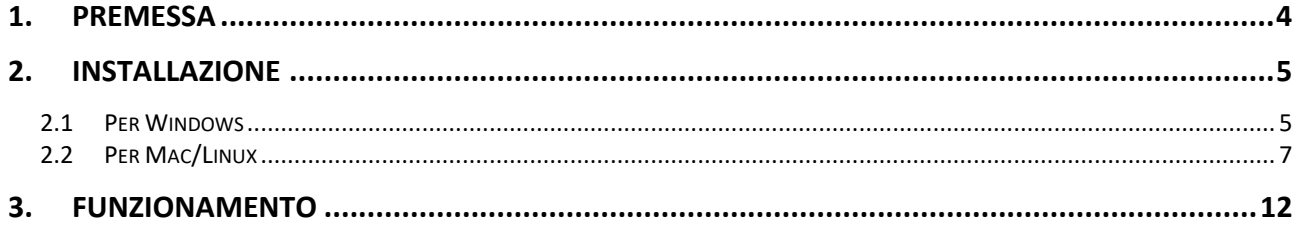

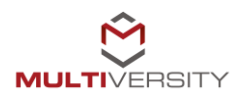

### **1. Premessa**

<span id="page-3-0"></span>La scelta di implementare una soluzione agent-based, come naturale evoluzione del processo di sicurezza coinvolto nella gestione degli esami online, nasce per colmare la possibile lacuna che si può creare quando si parla di sicurezza delle reti remote, e ha lo scopo di mettere la protezione delle infrastrutture, e la conseguente correttezza nello svolgimento degli esami, sempre più al centro.

Una soluzione agent-based migliora le architetture di sicurezza attraverso una rete ampliata e una soluzione endpoint che crea l'efficienza operativa di cui abbiamo bisogno per coprire un nuovo livello di vulnerabilità.

Il nostro approccio si appoggia ad una soluzione agent-based. Vediamo come agisce questa infrastruttura sugli studenti coinvolti nel processo. Ad ogni studente verrà infatti richiesta l'installazione di una app (Multiversity agent) che effettuerà il controllo sui processi in esecuzione e garantirà la sicurezza della connessione di rete in uso.

Le azioni che ogni studente dovrà compiere sono le seguenti:

- Installare Multiversity agent, app fornita dall'Università
- Effettuare il login al sistema tramite single sign on, utilizzando username e password personali forniti dall'Università all'atto dell'iscrizione
- Attivare Multiversity agent per consentire il controllo dei processi e l'utilizzo di una connessione sicura
- Utilizzare la piattaforma didattica tramite il browser interno al Multiversity agent installato.

Da questo momento in poi, qualsiasi azione svolta all'interno del sistema esami online presente nella piattaforma didattica, sarà sotto stretta sorveglianza di Multiversity agent.

È possibile accedere al dispositivo Multiversity Agent dalla sezione Esami online. Dalla stessa sezione sarà possibile scaricare l'eseguibile per Windows, Mac e Linux (figura 0).

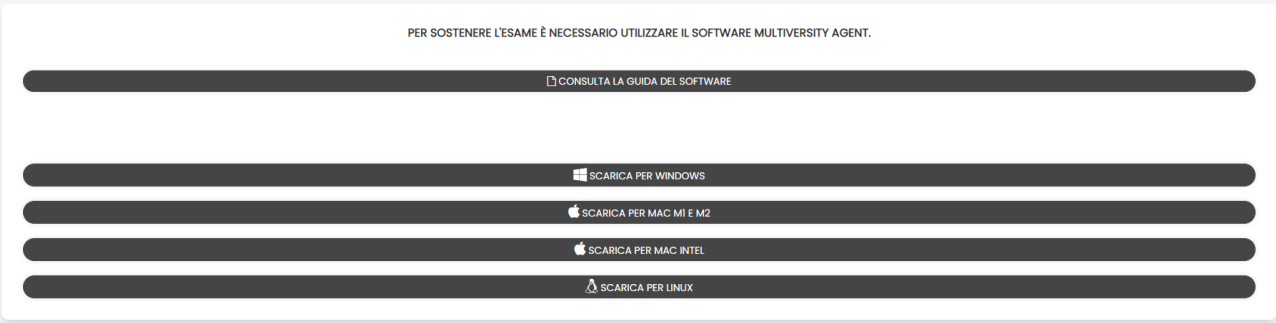

Figura 0: Eseguibile di Multiversity agent, download dalla sezione Esami online

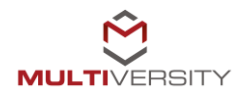

## **2. Installazione**

#### <span id="page-4-1"></span><span id="page-4-0"></span>**2.1 Per Windows**

Una volta effettuato il download dell'applicativo Multiversity agent, lo studente dovrà provvedere all'installazione. Per farlo sarà sufficiente cliccare sull'icona (figura 1).

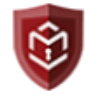

Figura 1: Eseguibile di Multiversity agent

A questo punto partirà l'installazione di Multiversity agent (figura 2). È utile spuntare la voce "*Create a desktop shortcut*" in modo da avere, dopo l'installazione, l'icona del software direttamente sul desktop (figura 3).

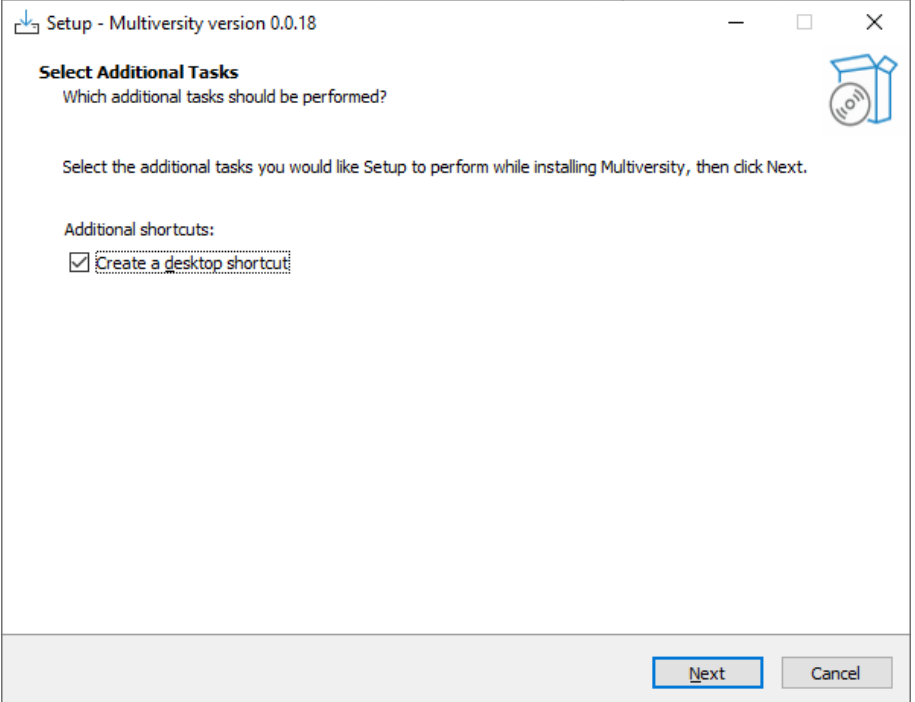

Figura 2: Installazione di Multiversity agent

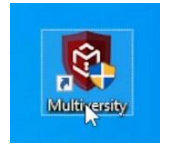

Figura 3: Icona di Multiversity agent

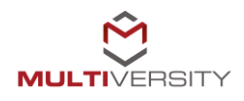

Cliccando su "Next" partirà l'installazione del software (figura 4) e bisognerà cliccare sul pulsante "*Install*" per avviare il processo di installazione vero e proprio (figura 5).

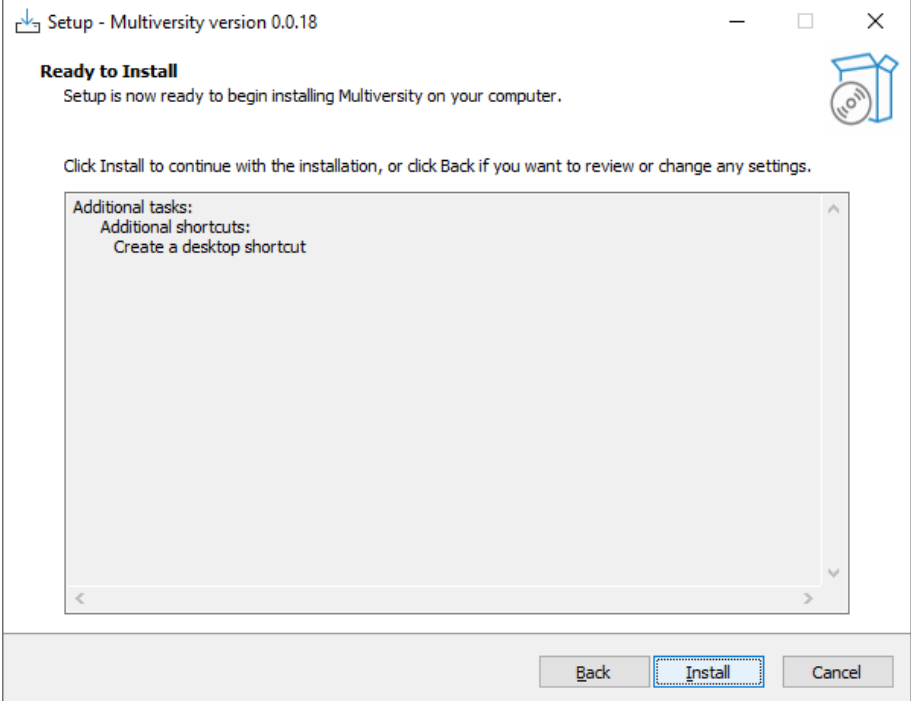

Figura 4: Setup di Multiversity agent

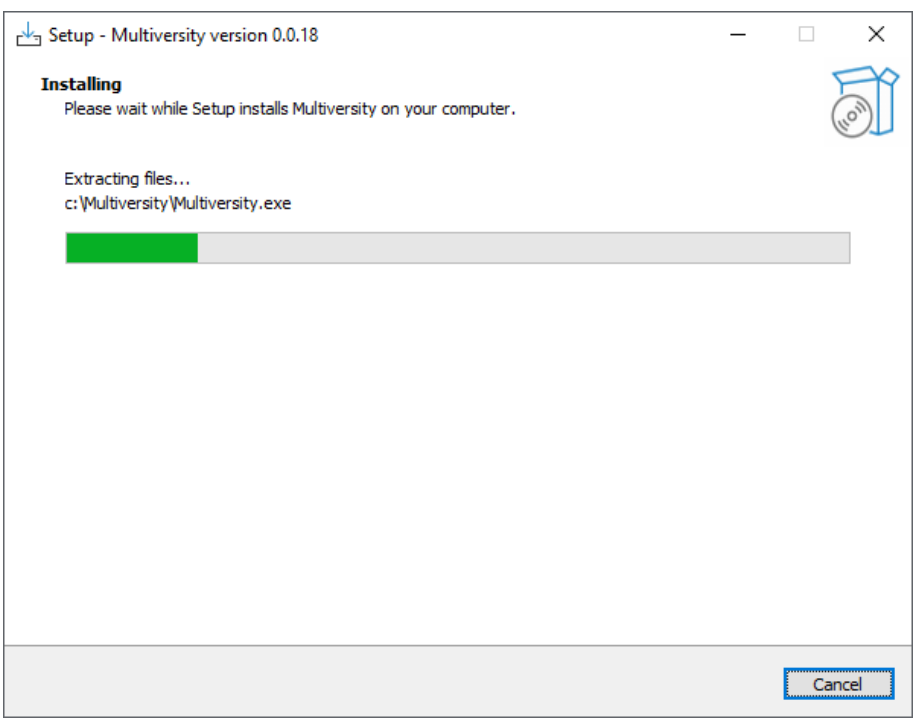

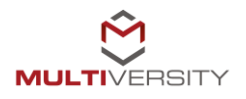

Figura 5: Setup in corso di Multiversity agent

Terminata l'installazione sarà possibile lanciare il software cliccando sull'icona "*Finish*", accertandosi che la voce "*Launch Multiversity*" risulti spuntata (figura 6).

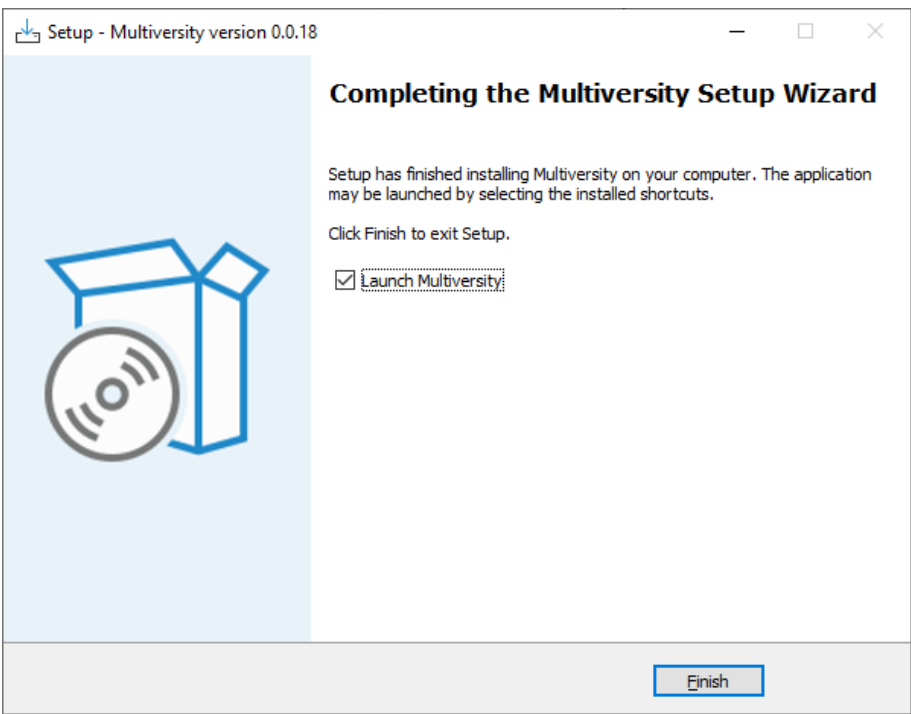

Figura 6: Fine setup di Multiversity agent

### **2.2 Per Mac/Linux**

<span id="page-6-0"></span>Una volta scaricato il pacchetto dalla sezione Esami online, per il sistema in vostro possesso (Figura 0), è necessario eseguire il file "pereq install.command" (Figura 7 e 8).

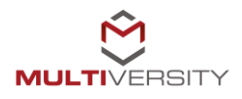

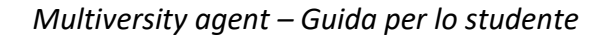

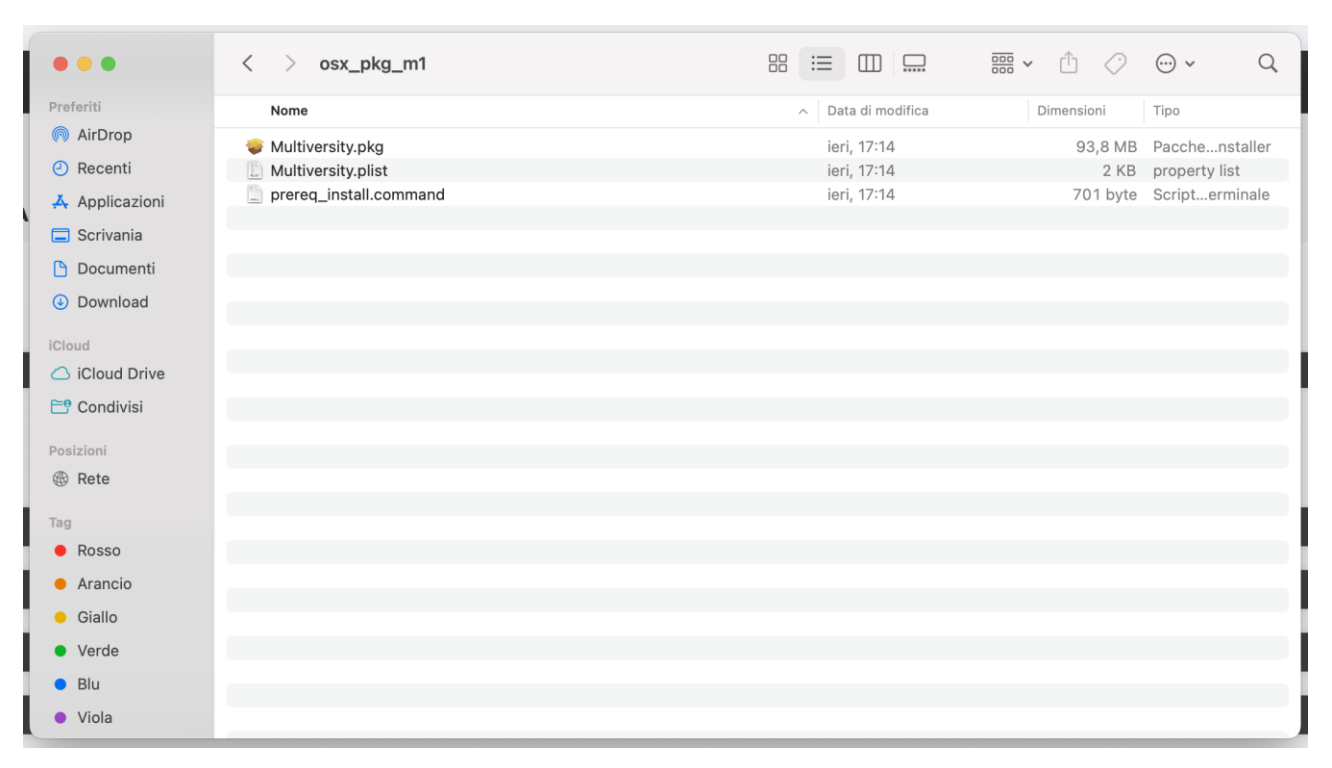

Figura 7: Pacchetto Multiversity agent scaricato

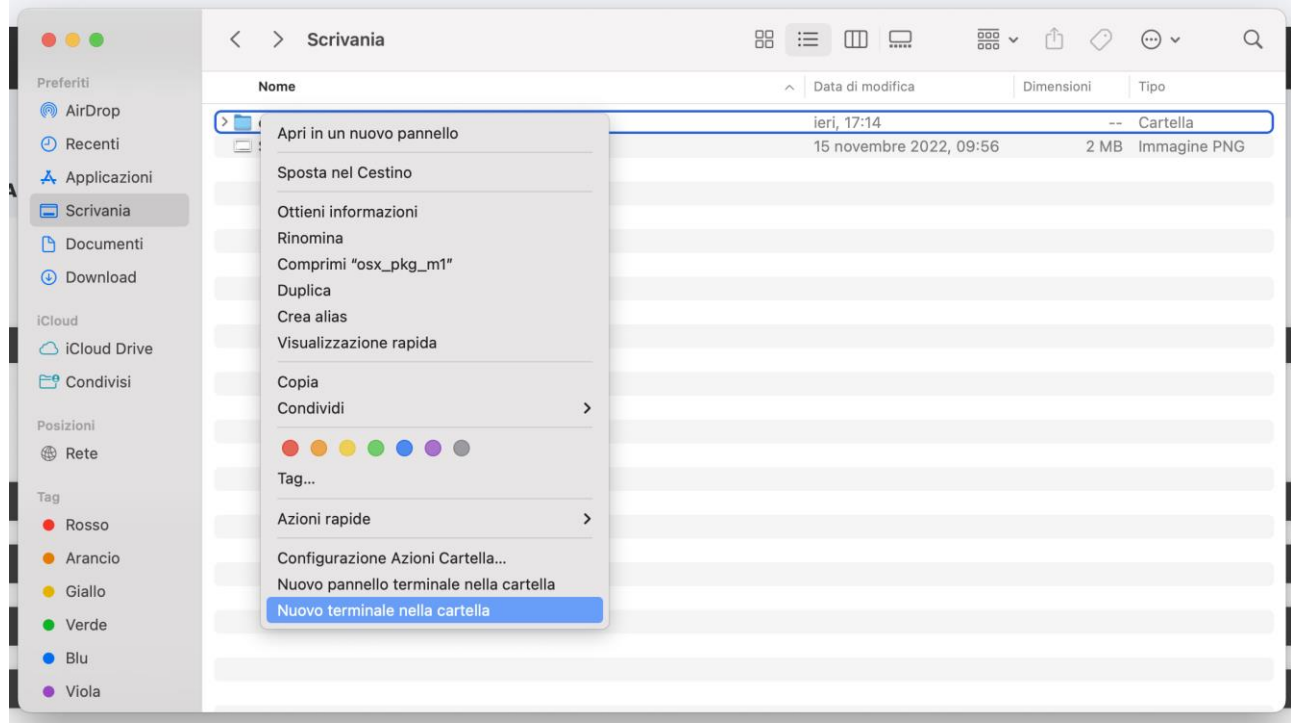

Figura 8: Pacchetto Multiversity agent scaricato, preparazione eseguibile

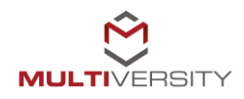

Una volta estratto l'eseguibile è sufficiente cliccare su tasto destro, Nuovo terminale nella cartella. Partirà a questo punto il terminale all'interno del quale dobbiamo digitare l'istruzione:

#### **sh prereq\_install.command**

e fare invio (Figure 9, 10 e 11).

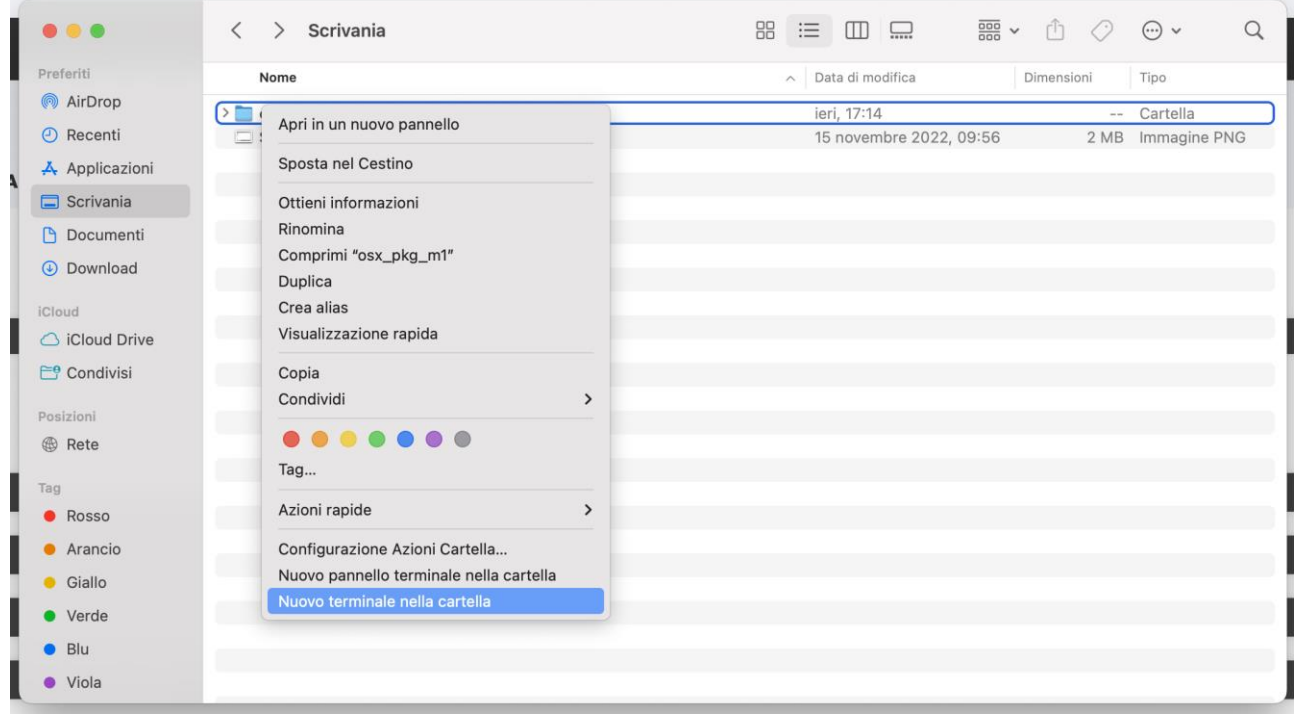

#### Figura 9: Pacchetto Multiversity agent – Nuovo terminale nella cartella

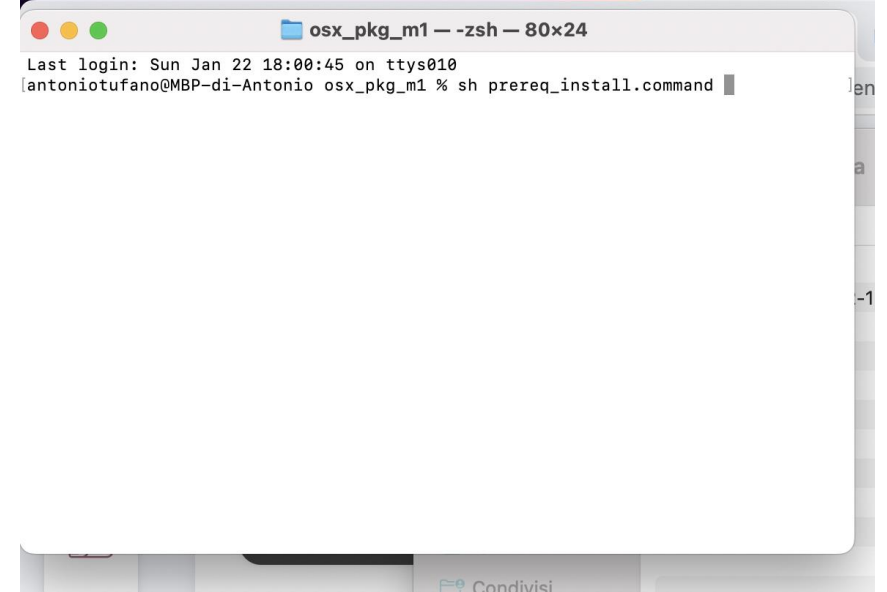

Figura 10: Pacchetto Multiversity agent – Esecuzione prereq\_install.command

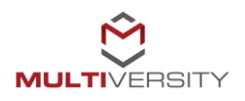

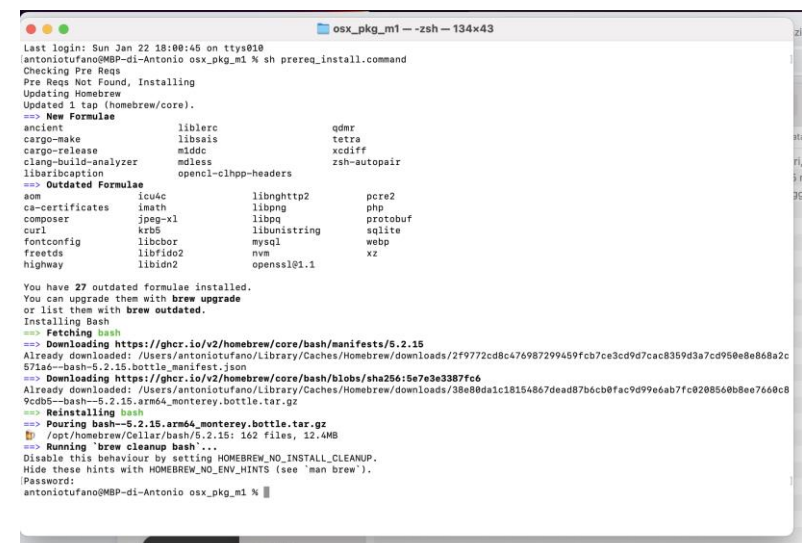

Figura 11: Pacchetto Multiversity agent – Fine esecuzione prereq\_install.command

| $\begin{array}{c} \circ \\ \circ \\ \circ \end{array}$ | osx_pkg_m1<br>$\langle \rangle$ |                             |               | 88                           | $\langle \cdot \rangle$ | Q<br>$\odot \vee$       |
|--------------------------------------------------------|---------------------------------|-----------------------------|---------------|------------------------------|-------------------------|-------------------------|
| Preferiti                                              | Nome                            |                             |               | Data di modifica<br>$\wedge$ | Dimensioni              | Tipo                    |
| AirDrop                                                | Multiversity.pkg                |                             |               | ieri, 17:14                  | 93,8 MB                 | Pacchenstaller          |
| ⊙ Recenti<br>P.                                        | Multiversity.plis               | Apri                        |               | ieri, 17:14                  | 2 KB                    | property list           |
| A Applicazioni                                         | prereq_install.c Apri con<br>n  |                             |               | ieri, 17:14                  |                         | 701 byte Scripterminale |
| $\Box$ Scrivania                                       |                                 | Sposta nel Cestino          |               |                              |                         |                         |
| <b>Documenti</b>                                       |                                 | Ottieni informazioni        |               |                              |                         |                         |
| <b><i>O</i></b> Download                               |                                 | Rinomina                    |               |                              |                         |                         |
| iCloud                                                 |                                 | Comprimi "Multiversity.pkg" |               |                              |                         |                         |
| C iCloud Drive                                         |                                 | Duplica<br>Crea alias       |               |                              |                         |                         |
| Condivisi                                              |                                 | Visualizzazione rapida      |               |                              |                         |                         |
| Posizioni                                              |                                 | Copia                       |               |                              |                         |                         |
| <b>B</b> Rete                                          |                                 | Condividi                   | $\mathcal{P}$ |                              |                         |                         |
|                                                        |                                 | .                           |               |                              |                         |                         |
| Tag                                                    |                                 | Tag                         |               |                              |                         |                         |
| <b>C</b> Rosso                                         |                                 |                             |               |                              |                         |                         |
| <b>Arancio</b><br>E                                    |                                 | Azioni rapide               | ᠈             |                              |                         |                         |

Completato il processo sarà sufficiente lanciare il programma Multiversity.pkg (Figura 12).

Figura 12: Pacchetto Multiversity agent – Esecuzione Multiversity.pkg

Tenendo premuto il tasto CRTL della tastiera fare click sul nome del file e partirà quindi il processo di installazione (Figura 13). La schermata finale ci avvisa quando l'installazione sarà terminata (Figura 14).

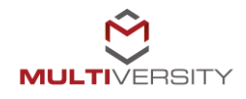

| $\left(\begin{array}{c} \end{array}\right)$ | Installazione di Multiversity                                                         |  |
|---------------------------------------------|---------------------------------------------------------------------------------------|--|
|                                             | Installer di Multiversity ti dà il benvenuto                                          |  |
| Introduzione                                | Questa procedura ti guiderà nei passaggi necessari<br>all'installazione del software. |  |
| Destinazione                                |                                                                                       |  |
| <b>Tipo installazione</b>                   |                                                                                       |  |
| Installazione                               |                                                                                       |  |

Figura 13: Pacchetto Multiversity agent – Installazione

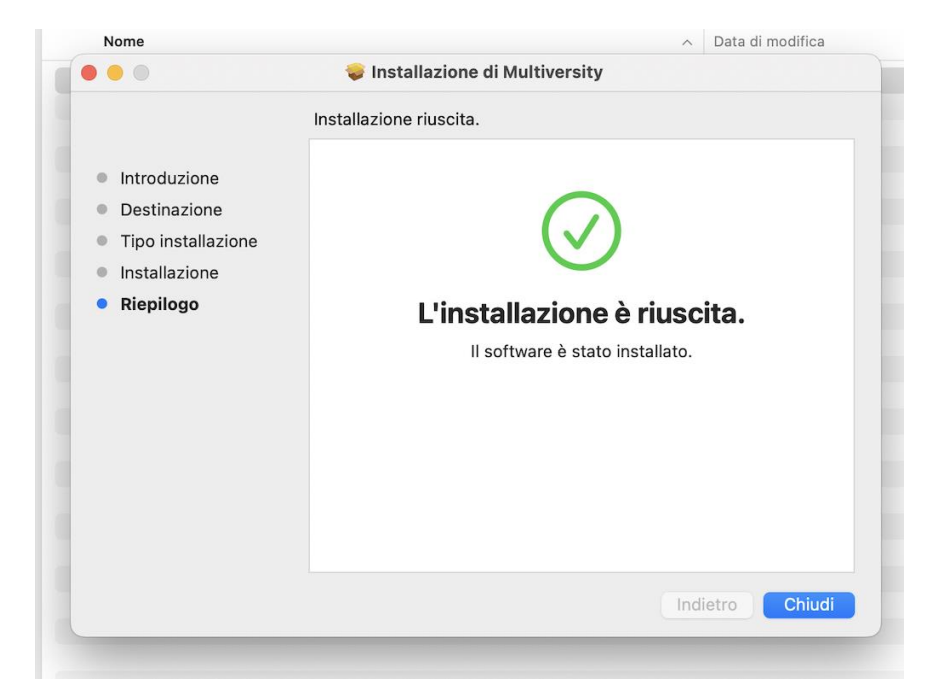

Figura 14: Pacchetto Multiversity agent – Termine installazione

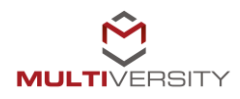

# **3. Funzionamento**

<span id="page-11-0"></span>Ci troviamo quindi all'interno del nostro agent. Dobbiamo, a questo punto, selezionare il nostro Ateneo di appartenenza ed eseguire l'accesso, inserendo le stesse credenziali fornite dall'Università all'atto dell'iscrizione (figura 15).

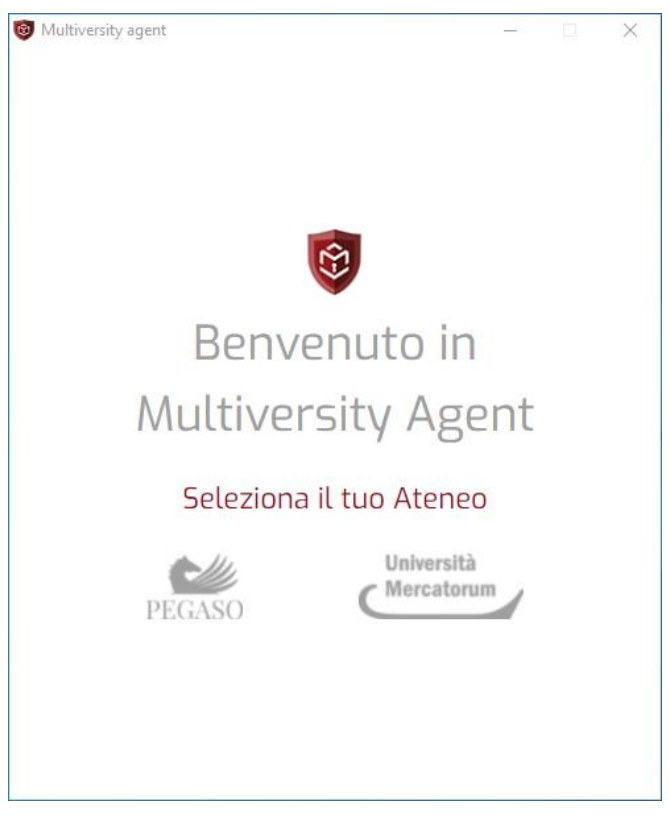

Figura 15: Scelta dell'Ateneo

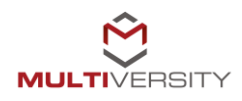

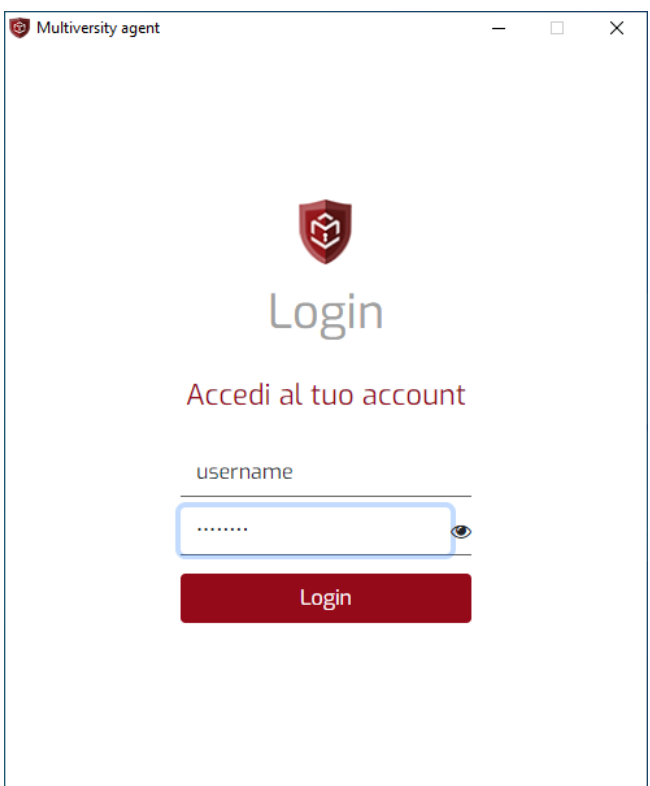

Figura 16: Login Multiversity agent

Una volta effettuato il login si aprirà la schermata di Multiversity agent (figura 16). A questo punto è necessario attivare il servizio cliccando sul pulsante "Attiva" e attendere l'attivazione (figura 17).

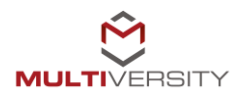

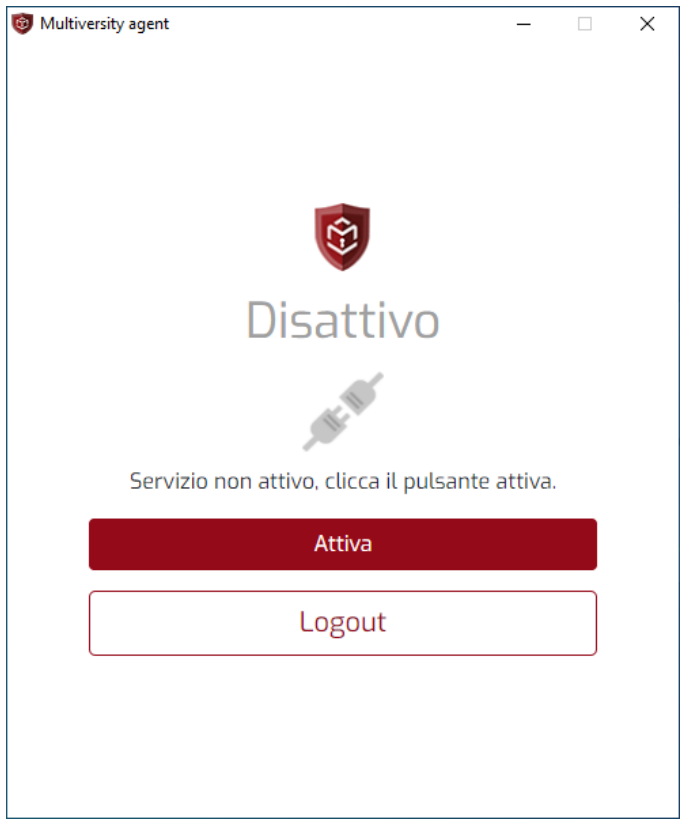

Figura 17: Schermata principale di Multiversity agent

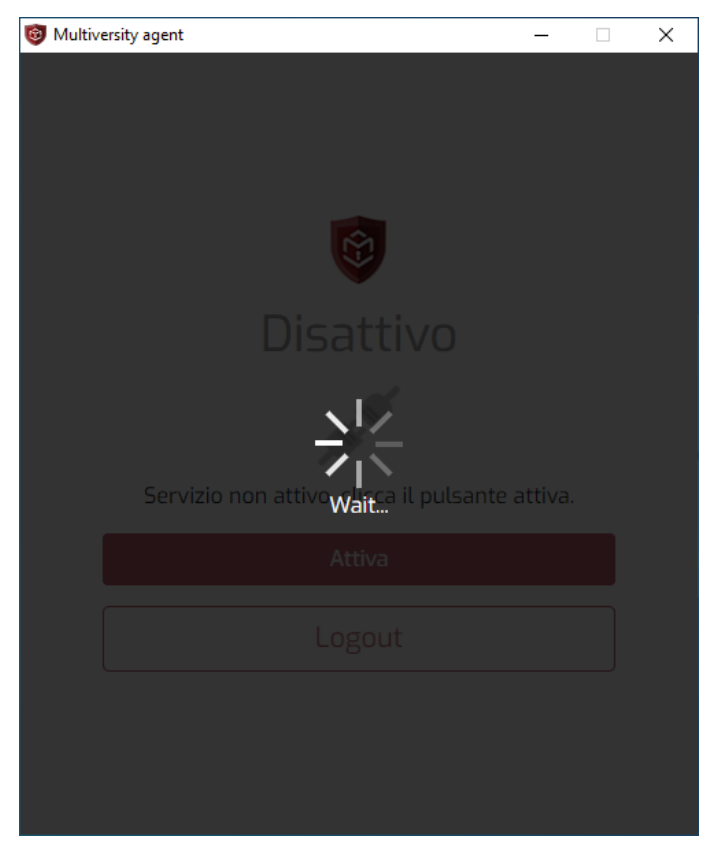

Figura 18: Attivazione di Multiversity agent

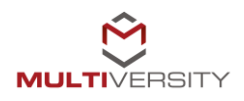

Una volta attivato il servizio comparirà la schermata che visualizziamo in figura 19, nella quale è possibile notare come l'icona grigia, che indica servizio non attivo (figura 9), abbia cambiato colore in verde, che indica, invece, servizio attivo.

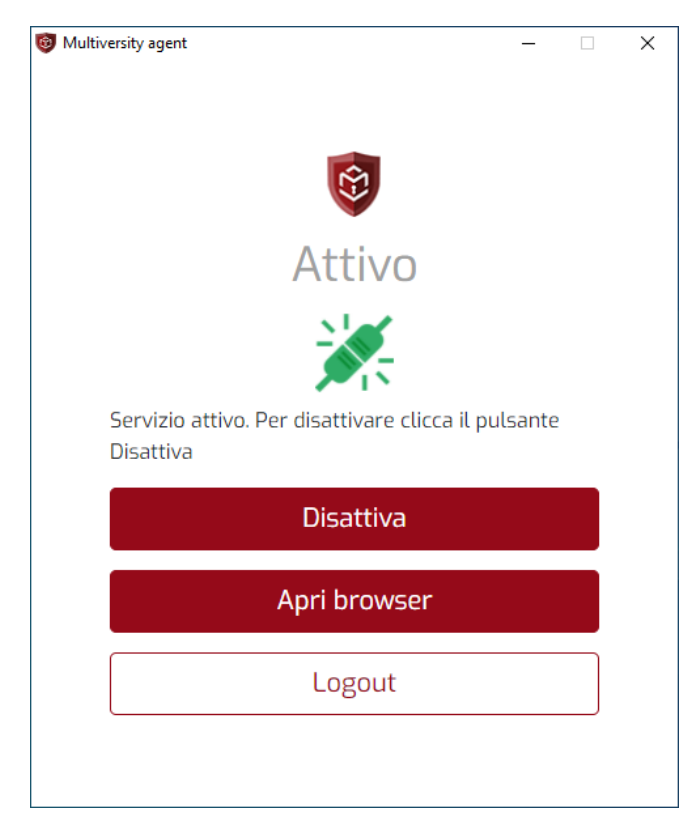

Figura 19: Multiversity agent attivo

A questo punto, cliccando su "Apri browser", ci spostiamo direttamente alla piattaforma didattica. Questo ci permetterà di svolgere gli esami online in sicurezza.

Nel caso in cui sulla postazione dello studente siano attive applicazioni che possono inficiare il regolare svolgimento dell'esame, Multiversity agent lo comunicherà allo studente e bloccherà l'attivazione del servizio, con conseguente impossibilità nello svolgimento dell'esame (figura 20).

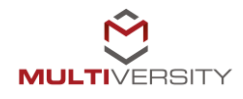

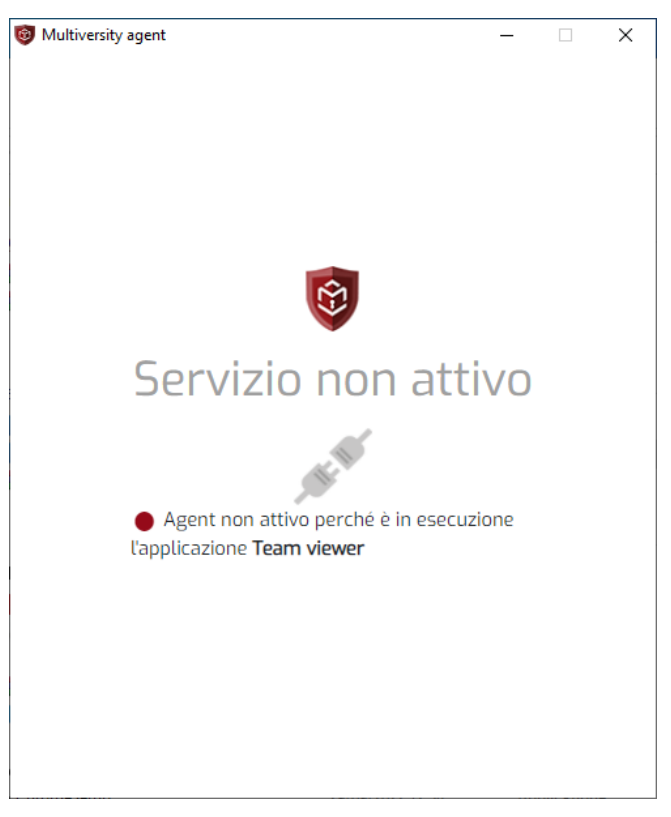

Figura 20: Multiversity agent non attivo

È possibile, in qualsiasi momento, disattivare Multiversity agent, cliccando sul pulsante "Disattiva" (figura 21). In tal caso il servizio non sarà più attivo e, pertanto, non sarà possibile svolgere esami.

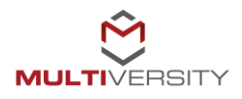

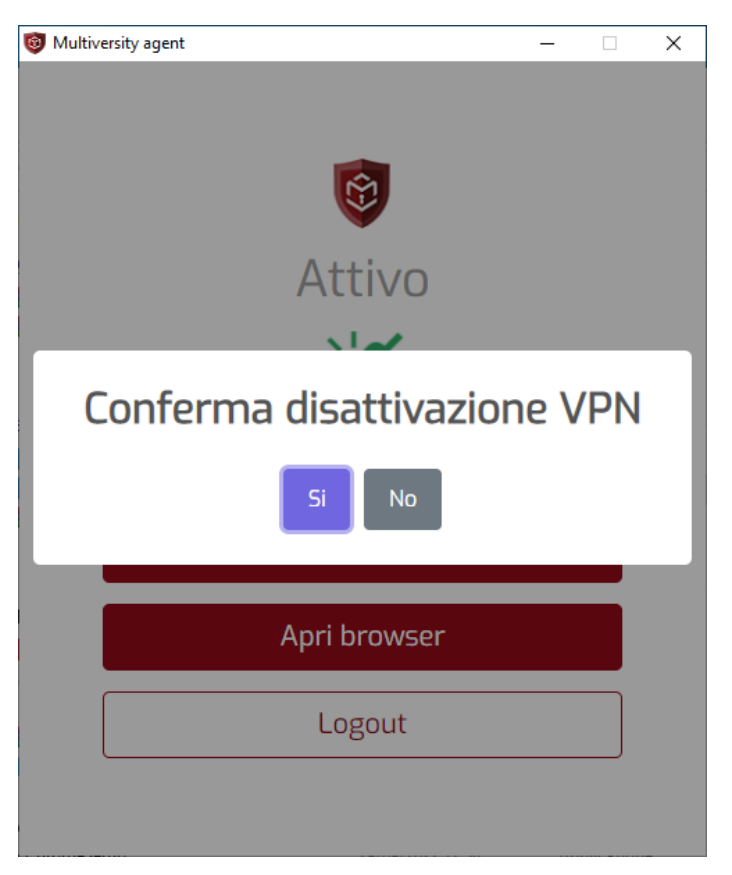

Figura 21: Multiversity agent, disattivazione

È inoltre consentito effettuare il logout dal servizio, cliccando sul pulsante Logout (figura 22). Le stesse azioni è possibile trovarle nella barra degli strumenti, tra i servizi attivi, in basso a destra.

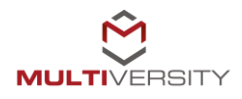

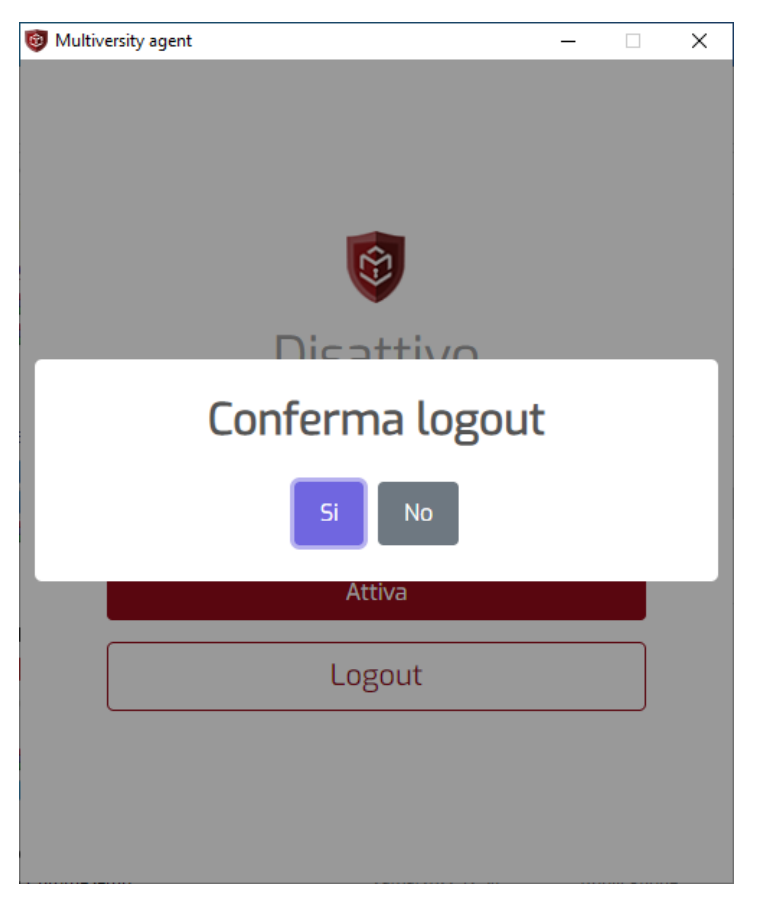

Figura 22: Multiversity agent, Logout

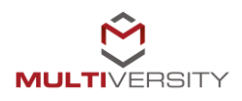